# **Oprogramowanie NCH Edytor audio WavePad**

Niniejszy podr

Edytor audio WavePad wersja 13.xx

©Oprogramowanie NCH

## **Wsparcie techniczne**

Jesli masz problemy z uzytkowaniem Edytor audio WavePad przed skontaktowaniem sie z dzialem wsparcia technicznego zapoznaj sie z zawartoscia tego pliku. Jesli nie znajdziesz tutaj rozwiazania swojego problemu to zapoznaj sie z codziennie aktualizowanym systemem pomocy Edytor audio WavePad Online Wsparcie techniczne

#### <www.nch.com.au/wavepad/pl/support.html>.

Jesli to rowniez nie rozwiaze problemu skontaktuj sie z centrum pomocy technicznej.

# **Edytor audio WavePad**

# **Zawartosc**

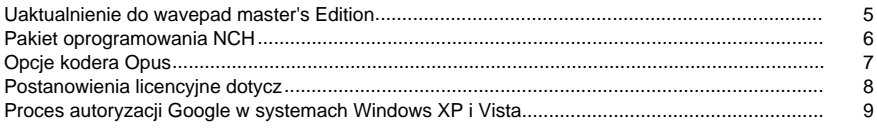

# Podstawy

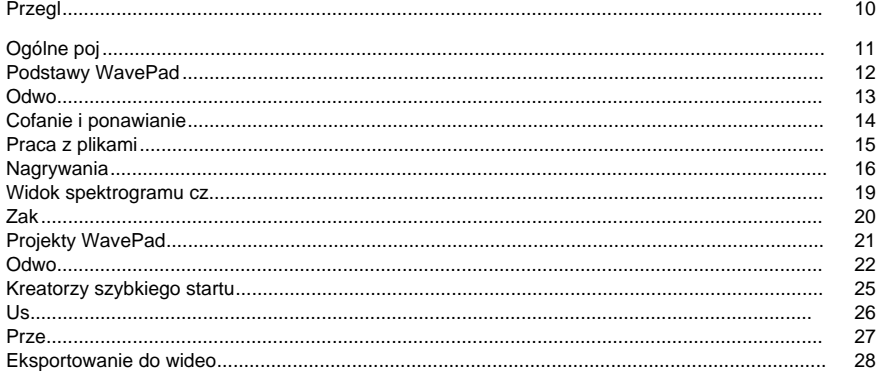

# Edycji

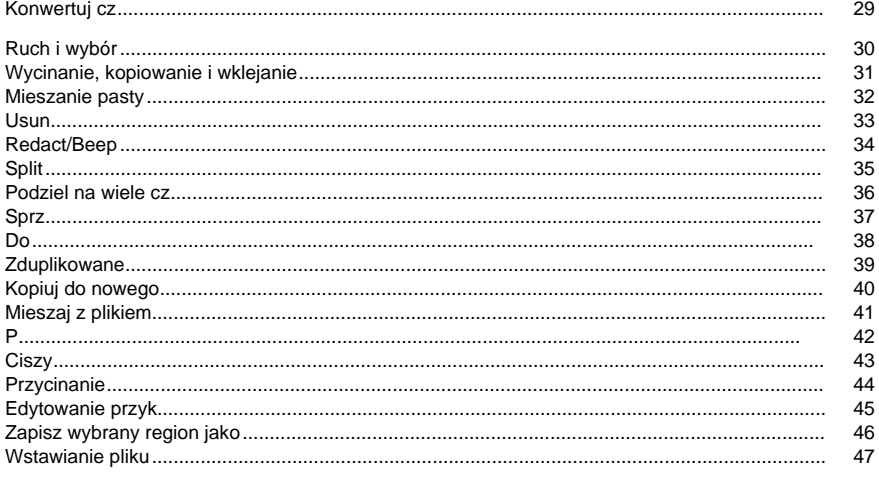

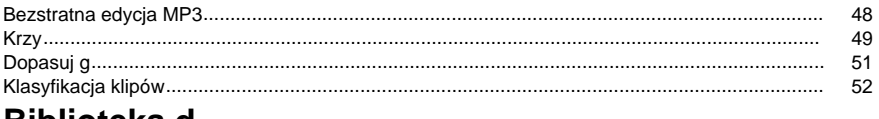

# Biblioteka d

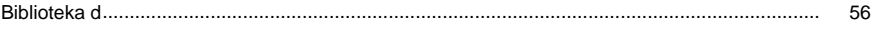

# **Efekty**

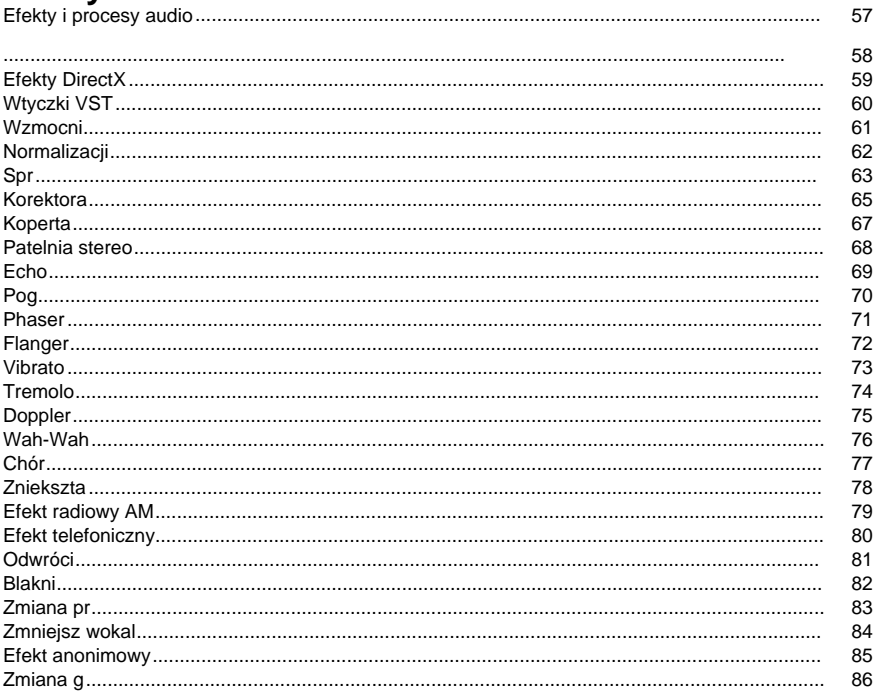

# Oczyszczanie d

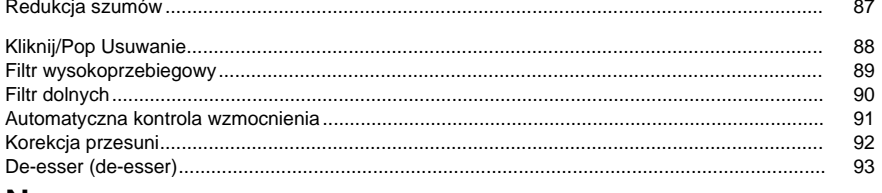

# **Narz**

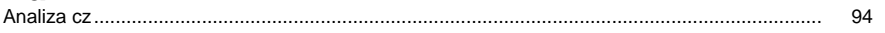

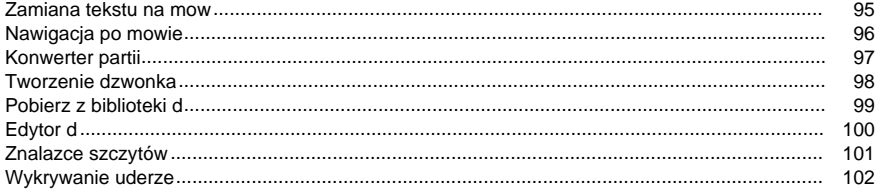

# **Options2**

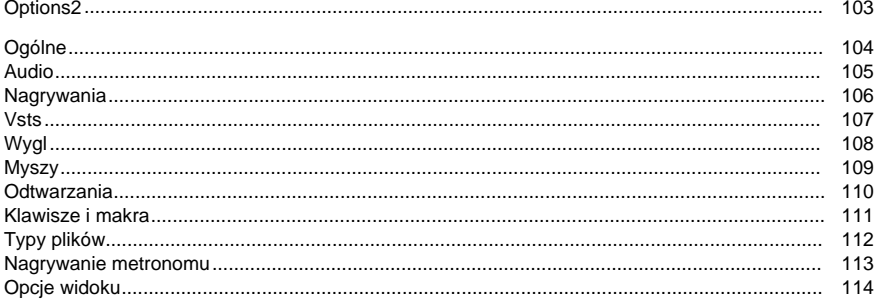

# Formaty wyj

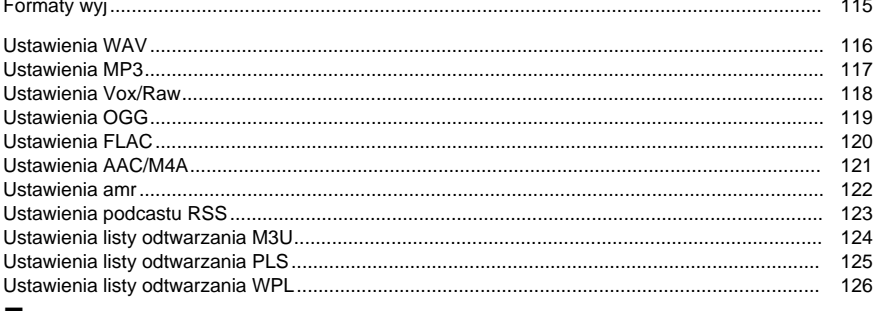

# **Zaawansowane**

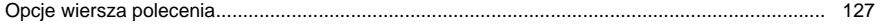

# **Suite**

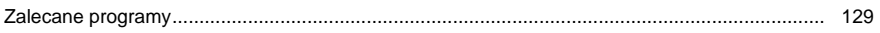

# **Rozwi**

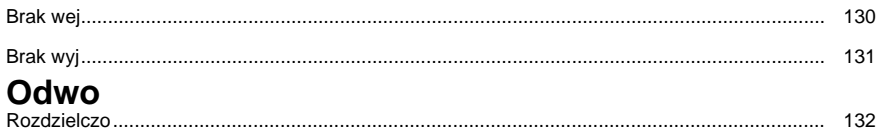

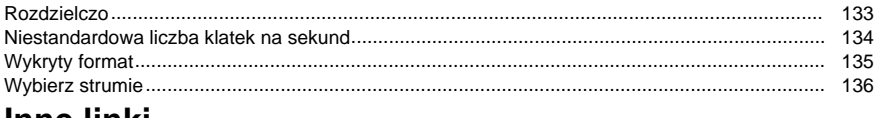

## Inne linki

Zalecany sprz Zalecane mikrofony Zalecane s Polecane g Zalecane urz Ustawienia MPC

Ustawienia APE Ustawienia SPX

# **Uaktualnienie do wavepad master's Edition**

Wiele profesjonalnych narz To view pricing and to purchase an upgrade to WavePad Master's Edition please open <https://secure.nch.com.au/cgi-bin/register.exe?software=wavepad>. Po zakupie i aktywacji licencji otrzymasz rejestracj

# **Pakiet oprogramowania NCH**

Jest to przydatny sposób przegl Mo Istnieje równie **Szukaj** Przeszukaj nasz **Zobacz wi** Przegl **Zapisz si** Mo **Zobacz najnowsze rabaty na zakup** Zobacz najnowsze rabaty, które oferujemy przy zakupie naszych produktów.

# **Opcje kodera Opus**

Kodowanie d **Szybko** Docelowa szybko **U** W trybie domy **U** W trybie VBR szybko **U** Dane wyj **U** Z hard-cbr ka **Mieszanka w dó** Nie wy **Downmix do mono** Wymuszenie downmix do mono. **Downmix do stereo** Downmix do stereo, je

# **Postanowienia licencyjne dotycz**

Naszym celem jest, aby ka UMOWA LICENCYJNA U Niniejsza umowa licencyjna ogranicza nasz 1. Prawa autorskie do tego oprogramowania oraz wszelkie dzie 2. Instaluj 3. To oprogramowanie oraz wszystkie towarzysz 4. Nie ponosimy odpowiedzialno 5. U 6. U 7. Korzystanie z danych gromadzonych przez oprogramowanie podlega O 8. Wybór prawa. Je 9. Tylko klienci z USA: Umowa arbitra Je Strona, która zamierza ubiega Dzia NCH Software, Inc. 6120 Greenwood Plaza Blvd, Ste 120 Greenwood Village CO, 80111 Stany Zjednoczone Ameryki ("Adres powiadomienia"). Zawiadomienie musi (a) opisywa A. Arbitra B. Arbiter mo C. Niezale

D. Aby zrezygnowa

# **Proces autoryzacji Google w systemach Windows XP i Vista**

Aby przekaza

- 1. Kliknij**Autoryzowa** w {Autoryzacja} **Autoryzacji**Okno dialogowe.
- 2. W przypadku otwarcia strony internetowej zaloguj si
- 3. Upewnij si
- 4. Skopiuj**Kod autoryzacji**przez Google i wklej go w**Potwierdzenie autoryzacji**okno dialogowe w WavePad.
- 5. Kliknij**Gotowy**aby potwierdzi

# **Podstawy - Przegl**

WavePad to program do edytora d WavePad zosta WavePad Basic Edition jest bezp <https://secure.nch.com.au/cgi-bin/register.exe?software=wavepad> .

### **Funkcje**

- Obs
- Szeroki zakres funkcji edycji, w tym Wytnij, Kopiuj, Wklej, Usu
- Efekty, w tym Wzmocnienie, Normalizacja, Korektor, Koperta, Pog
- Widok spektrogramu cz
- Efekt d
- Edytor d
- Obs
- Mo
- Zawiera ripper CD do
- Odtwarzacz zawiera kontrol
- Rejestrator obs
- Obs
- Obs
- Obs
- Pe

### **Wymagania systemowe**

● Windows XP/Vista/7/8/10

WavePad jest tylko jednym z elementów pakietu NCH Software oprogramowania audio, wideo i oprogramowania biznesowego. Je[www.nch.com.au,](http://www.nch.com.au/action/index.html) aby pobra

# **Podstawy - Ogólne poj**

Jest to ogólne wprowadzenie do kluczowych koncepcji audio dla tych, którzy wcze

#### **D**

Punktem wyj

#### **Cz**

Jednym ze sposobów analizy d Cz[Analiza cz](frequencyanalysis.html) aby uzyska Mówi si

### **G**

Terminy g Podczas regulacji poziomu g Ludzkie ucho mo

### **Nagrywanie d**

Aby przechowywa

### **Cz**

Cz

Mo

Krótki przewodnik po cenach próbek jest nast

- 6000 Bardzo niskiej jako
- 8000 Telefon jako
- 11025 Rozs
- 22050 Dobrej jako
- 44100 Jako

Wy

### **Wskazówka:** zawsze nagrywaj i pracuj z d

### **Kana**

Wiele "kana

## **Wskazówka:** Je

**8/16/24/32 bity**

By

### **Kompresja plików audio i kodeki**

Jednym z problemów z wysokiej jako

Istnieje wiele ró

Koder-dekodownik kompresji mo

Kompresji plików audio nie nale[Efekty](effects.html).

### **Edycja i efekty**

Edycja oznacza usuwanie lub wstawianie d Zobacz menu Edycja i [Efekty](effects.html) wavepada. KaEfekty.

# **Podstawy - Podstawy WavePad**

#### **Gra**

To play from the current position press F9 .

#### **Zagraj ponownie**

To repeat playing a file from the same cursor position press CTRL+Space .

#### **Rekord**

To record (at the current position or over the selected region) press the F5 key .

#### **Poruszanie si**

To go to the beginning press the Home key or press the End key to move to the end. To rewind press and hold down the left arrow key and to fast-forward press the right arrow key.

### Mo

#### **Peeling**

To find accurate edit positions with your ears press F6 to activate scrub . This allows much finer movement (with the arrow keys) while listening to the point you want to edit.

#### **Wybieranie regionów**

Before you can apply some effects or edit functions you need to select the region to edit or apply the effect to. Press %CTRL%A to select the entire file. To select with the mouse click on the wave window and drag over the part you want to select.

# **Podstawy - Odwo**

**Ekran g** Na ekranie g**Górne okno** wy**okno** pokazuje przebieg d **Menu** - Zawiera wszystkie dzia **Karty** - Zorganizuj funkcje WavePada na kartach, aby usprawni **Pasek polece** — zawiera **Przyciski powi A. Pomniejsz** - Kliknij ten przycisk, aby pomniejszy **B. Powi** - Kliknij ten przycisk, aby powi **C. Poka** — kliknij ten przycisk, aby pomniejszy **D. Powi** - Kliknij ten przycisk, aby powi **E. Powi** - Kliknij ten przycisk, aby zwi Istnieje równie **Opcje widoku F. Tryb edycji próbki** — umo **G. Display + w gór** - To **H. Wy** - Wy **I. Wy** - lewe i prawe kana **J. Oddzielna edycja kana** — umo **K. Spektogram cz** — poka **L. Spektogram cz** - Poka **M. Wy** - Poka **Informacje o wyborze fali** Informacje o wybranym regionie fali. Na powy **Start** — pozycja pocz **Koniec** — po **D** — d **D** — d **Suwak d O. Suwak d** - Dostosuj g **P. Ustawienia miksera** d

# **Podstawy - Cofanie i ponawianie**

### **Cofnij(Ctrl+2Z)**

To Undo is to restore the file to its state before the previous edit function. This is useful if you want to try an edit or just make a mistake. To undo your last action press %CTRL%Z.

Uwaga: Mo **Ponów(Ctrl+Y)**

Je

# **Podstawy - Praca z plikami**

### **Tworzenie nowego pliku audio**

To create a new file press %CTRL%N.

Podczas tworzenia nowego pliku WavePad wy[wavepada Options.](settings.html)

Aby uzyska[Ogólne poj](concepts.html).

### **Otwieranie istniej**

Aby otworzy

You can also load audio tracks from the CDs by select File -> Load Audio CD Track(s). Select a track by click on it or hold down the Ctrl key for selecting multiple tracks.

#### **Zapisywanie pliku audio**

To save the current audio file with the current name press %CTRL%S.

Zobacz [us](cloud.html) uzyska Aby zapisa Uwaga: Podczas pracy z plikami audio nie nale Aby uzyska [Formaty wyj](output_formats.html)

### **Kopiowanie plików na dysk CD**

Wybranie tej opcji pozwoli nagra[nagrywarki CD Express Burn](http://www.nch.com.au/burn/index.html) równie

#### **Wysy**

WavePad allows you to send the file by either email or direct internet connection. You can select how to send a file by using the menu File->Send.

#### **Adres e-mail**

Je

#### Wprowad

### **Poczta e-mail — ustawienia**

Domy

Je Je

### **Bezpo**

WavePad mo Wybierz opcj

# **Podstawy - Nagrywania**

### **Nagrywania**

Aby rozpocz

Aby dostosowa [pozycji Options > Recording](recording_options.html), w którym mo

#### **Cz** b

Liczba kana**Mono**, dwa dla **Stereo)**b

Po rozpocz**wstrzyma**. Nast**wznowi** naciskaj

### **Wskazówki dotycz**

- Rozmieszczenie mikrofonu! Trzymaj mikrofon z dala od wentylatorów komputerowych/ ha
- Wykonaj nagrywanie testowe przed rozpocz
- Nagrywaj swój g
- Tylko Normalizuj raz, po dodaniu wszystkich edycji i efektów

### **Overdub / Mix Nagrywanie**

(**Uwaga:**Zalecamy wypróbowanie [mixpada,](http://www.nch.com.au/mixpad/index.html) aby nagra

Aby nagra

Je

### **Nagrywanie aktywowane g**

Nagrywanie aktywowane g

The Silence Threshold can be set in WavePad Options on the Recording tab. On this tab, in the section Automatic Recording, you can select Voice Activated Recording, Set the delay in seconds before recording is deactivated when silence is detected and set the Silence Threshold. We recommend starting with the default settings to test your recording environment. Depending on the level of background noise and the sensitivity of your microphone, you will need to increase or decrease the Silence Threshold. You want the Silence Threshold to be high enough that it does not record only background noise, but low enough that it will always start recording when you begin speaking.

### **Stan gotowo**

Przycisk Poziomy na karcie Nagrywania powoduje umieszczanie rekordu w trybie gotowo

Na wy

Gdy b

Aby uzyska [WavePad Zalecane mikrofony.](http://www.nch.com.au/wavepad/hardware.html#microphones)

### **S**

Aby w

### **W systemie Windows 7 lub wy**

1. Otwórz ustawienia nagrywania komputera. (Mo**Windows+R,** aby otworzymmsys.cpl. Po wy

2. Kliknij prawym przyciskiem myszy mikrofon i wybierz **w**.

3. Wybierz kart**S**

4. Zaznacz pole wyboru obok pozycji **S**.

5. Kliknij przycisk Zastosuj

### **W systemach Windows XP i Vista:**

1. Otwórz ustawienia woluminu dla komputera. (Mo**Windows+R,** aby otworzysndvol32.exe)

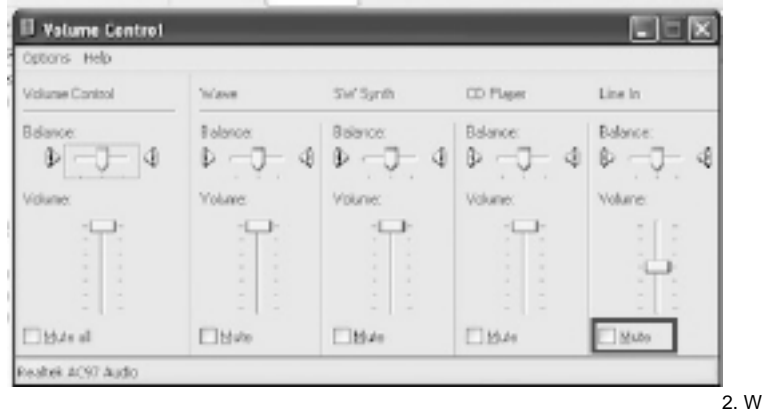

przypadku opcji **Mikrofon** / **Line In** / **Input Monitor,**odznacz wyciszenie i ustaw g

(Je**Opcje** i wybierz polecenie **W**. Wybierz **pozycj** i upewnij si

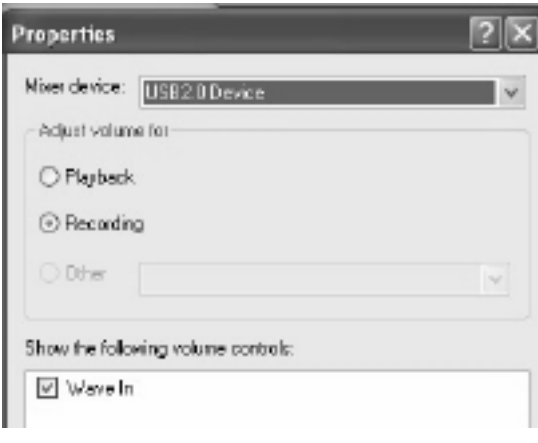

# **Podstawy - Widok spektrogramu cz**

Widok spektrogramu cz

- Wizualizuj cz
- Szybkie przechodzenie do punktu zainteresowania,
- Analizowanie zawarto
- Wybierz zakres cz
	- Odtwarzanie, aby us
	- Wycinanie, kopiowanie, wklejanie lub usuwanie,
	- Zastosuj efekty do, lub
	- $\cdot$  s

Widok spektrogramu mo

Po w

#### **Zobacz tak**

- [Narz](frequencyanalysis.html), takich jak okna FFT i TFFT. Widok Spektrogram cz
- [Mieszanie pasty](pastemix.html), do wklejania izolowanego d
- [Ruch i wybór](moveselect.html)
- [Wycinanie, kopiowanie i wklejanie](cutcopypaste.html)
- [Efekty](effects.html)

# **Podstawy - Zak**

### **Zak**

Zak Aby dodai wprowadaby otworzy Aby wybra Zak **Regionów** Regiony przechowuj

Aby dodai nadaj mu nazwi umyszy, aby odtworzy Regiony mog

Regiony nie s[Praca z projektami WavePad](projects.html)).

#### **Kopiowanie regionów na dysk CD**

Ta opcja w systemie Windows XP umo Je

Uwaga: Ta opcja b.

### **Eksportowanie regionów do folderu**

Ta opcja umojeden lub wi

### **Narz**

To narz Po dodaniu wszystkich chwytów zainteresowania, gdy regiony otwieraj Domy

# **Podstawy - Projekty WavePad**

Projekt WavePad to wszystkie otwarte pliki i lista regionów przechowywana w doskona

# **Podstawy - Odwo**

### **Operacje na plikach**

- Tworzenie nowego pliku (nowa karta)**11111CTRL%2N**
- Tworzenie nowego pliku (nowe okno)**11111CLECZDLASHIFT%2N**
- Otwórz plik **11111CTRL%2O**
- Zapisz plik **11111CTRL%2S**
- Zapisz plik jako **%T**
- Zamknij plik**11111CTRL%2WW**
- Zamknij okno pliku z kartami **Ctrl+F4**
- Opcje **11111CTRLSHIFT%2OO**
- Poka**Alt**

#### **Operacje odtwarzania**

- Rekord **F5 (w**
- Nagrywanie z aktywacj**Shift+F25**
- Nagrywanie ze trybem gotowo**Alt+F5**
- Nagrywanie ponownie**11111CTRL%F25**
- Overdub / Mix Nagrywanie **11111CLECZSHIFT%F25**
- Gra**F9/Spacja**
- Odtwarzanie/pauza**Spacji**
- Graj z powoln**F11**
- Graj normaln**F10 ( F10 )**
- Graj z du**F12 ( F12 )**
- Powtórz odtwarzanie**11111CTRL%F9**
- Zagraj ponownie **11111CTRL%2 Pasek przestrzeni**
- Czyszczenie lub wstrzymanie/wznowienie nagrywania**F6 (w**
- Zatrzyma**Esc/Spacja/Pauza**
- Przewi**Left2**
- Przewij do przodu**Right22**

#### **Przenoszenie i wybieranie operacji**

Uwaga: przytrzymaj klawisz shift, aby wybra

- Przejd**W: strona g**
- Przejd **Ko**
- Przejd**Alt+Doma g**
- Przejd**Alt+Od**
- Strona do przodu**Strona w dó**
- Strona wstecz**Strona w gór**
- Nast**11111CTRLRIGHTARROW%22**
- Poprzedni punkt ci**11111CTRLLEFTARROW%2**
- Cal do przodu**11111CTRLALTRIGHTARROW%2**
- Cal wstecz**11111CTRLALTLEFTARROW%**
- Dobra przód**%ALTRIGHTARROW%22**
- Drobny powrót**%ALTLEFTARROW%2**
- Wybierz wszystkie**11111CTRL%A2**
- Wybierz opcj**11111CTRLALT%A22**
- Wybierz okre**11111CTRL%G2**
- Przejd**11111CTRL%L2**
- Znajdowanie i wybieranie próbki szczytowej**%T**
- Wybierz, aby rozpocz**Shift+Home**
- Wybierz do ko**Shift+E22ND**
- Zaznacz pierwsz**11111CTRL%12**
- Zaznacz drug**11111CTRL%22**
- Przywo**11111CTRLALT%222**
- Kopiowanie, przeci**11111CTRL%Drag**
- Wytnij, przeci**11111CTRLSHIFT%2Drag**

Uwaga: Aby przeci

#### **Edytuj operacje**

- Cofnij**11111CTRL%2ZZ**
- Ponów**Ctrl+Y2**
- Ci**11111CTRL%X2**
- Kopiowanie (lub cykl kopiowania)**11111CTRL%2C**
- Kopiowanie do schowka systemowego**11111CTRLSHIFT%2C**
- Wklej**11111CTRL%2V**
- Cykl wklejania**Shift+2V**
- Wklej ze schowka systemu**%T**
- Mieszanie pasty **11111CTRLALT%2V**
- Usun**11111DELETEKEY%22**
- Split **%SZTSHIFT%22D**
- Sprz**11111CTRL%J2**
- Zduplikowane **11111CTRL%2DD**
- Kopiuj do nowego **11111CTRLSHIFT%2C**
- Redact/Beep **11111CTRLALT%2B**
- P**%ZMISJARL%82**
- Ciszy **11111CTRL%02**
- Edytuj przyk**11111CTRL%I2**
- Przycinanie **11111CTRL%2T**
- Przytnij pocz**11111TRIMSTART%22**
- Koniec przyci**11111TRIMEND%2**

#### **Operacje powi**

- Powi**%T**
- Pomniejszenie**11111CTRL%-2**
- Powi**%ZMISJARL%F2**
- Powi**%T**
- Powi**%T**
- Pomniejszenie w pionie**11111CTRLALT%-22**
- Domy**11111CTRLALTSHIFT%F2**

#### **Zak**

- Dodawanie zak**11111CTRL%2B**
- Szybka zak**B**
- Otwórz list**11111CTRLSHIFT%2B**
- Dodaj region**11111CTRL%2R**
- Otwórz list**11111CTRLSHIFT%2R**
- Przejd**Alt+2R**
- Przejd**Alt+L2**

#### **Operacje zanikania**

- Auto zanikanie**Alt+A2**
- Zanikanie**Alt+I2**
- Zanikanie**Alt+2O**
- Zanikanie i przycinanie**Alt+J2**
- Zanikanie i przycinanie**Alt+K**
- Wybór crossfade**Alt+C**
- Crossfade do innego klipu**Alt+X2**
- P**Alt+2Z**

### **Pomoc**

● Zawarto**F1 ( F1 )**

# **Podstawy - Kreatorzy szybkiego startu**

Kreatorzy szybkiego startu to grupa wprowadzanych z przewodnikiem do prostych, typowych zadaPoka Je

# **Podstawy - Us**

### **Otwórz z chmury**

WavePad allows you to open files from Dropbox, Google Drive, OneDrive or SoundCloud. Dropbox, OneDrive and Google Drive are cloud-based storage services that let you upload, store, access and share your files from anywhere. For Dropbox the first 2 GB, for OneDrive the first 5 GB and for Google Drive the first 15 GB of storage are free, but additional storage packages are available for a monthly fee.

SoundCloud to internetowa platforma dystrybucji i streamingu audio online. SoundCloud pozwala u

#### Aby skonfigurowa

Using 'Download file from Cloud Service...' option under the 'File' menu of WavePad, you can choose one of the above cloud services. After authenticating with your account, you will be able to navigate through the folders to select the desired file and open it in WavePad. It should be noted that Dropbox only allows you to use the 'Apps\WavePad' folder with WavePad.

#### **Zapisz w chmurze**

WavePad allows you to save your audio files and WavePad projects to different cloud services including Google Drive, Dropbox, OneDrive and SoundCloud. Audio files can be stored on any of the mentioned platforms while project files can only be stored on Dropbox, OneDrive and Google Drive. The audio files will be uploaded under the 'Apps\WavePad' folder in your Dropbox home.

Using 'Upload File to Cloud Service...' option under the file menu, you can choose any of the above cloud services. You can then choose whether to save what you have as a Wavepad project or as an audio file. Then, you can navigate through the folders and type in a name for your file, and click on 'upload'.

Upewnij si

# **Podstawy - Prze**

WavePad pozwala na przesy Aby u

- Po zako
- WavePad otworzy przegl
- Gdy logowanie zako
- WavePad otworzy okno dialogowe, aby dostosowa
- Wybierz przycisk "Zako

# **Podstawy - Eksportowanie do wideo**

Utwórz wideo pliku audio za pomoc

Funkcja Eksportuj do wideo znajduje si

#### **Ustawienia wy**

Wy

- Domy
- T
- Animowany kszta
- Animowany FFT film jest tworzony z FFT pliku audio.
- Brak obrazu t

Innych:

- Do
- Do
- Do

### **W**

Zapisz plik jako:

- Nazwa pliku domy
- Eksportuj folder domy
- Format wideo wybierz format pliku wideo. Warto
- W
- Szybko
- Rozdzielczo
- Wspó

# **Edycji - Konwertuj cz**

### **Konwertuj cz**

WavePad mo Aby przekonwertowa Aby przekonwertowa Typowym powodem przeliczania cz[stawek,](concepts.html)zobacz Ogólne poj

# **Edycji - Ruch i wybór**

**Wybierz wszystkie(Ctrl+A2).** To select the whole file press %CTRL%A. **Wybierz, aby rozpocz(Shift+Home).** To select from the beginning position to the current position, press %SHIFT%Home. **Wybierz do ko(Shift+E2nd).** To select from the current position to the end, press %SHIFT%End. **Wybierz okre** U **Przejd** U **Oznacz pierwsz** Te opcje menu Edycji mog **Wybieranie zakresów cz**

Normalny wybór wybiera d[widoku spektrogramu cz](spectrogram.html)a nast

# **Edycji - Wycinanie, kopiowanie i wklejanie**

### **Ci(Ctrl+X2)**

Aby wyci

To cut select the region and then press %CTRL%X.

### **Kopii(11111CTRL%C)**

Aby skopiowa

To copy select the region and then press %CTRL%C. To copy the entire file press %CTRL%A-C.

### **Wklej(Ctrl+2V)**

Wkleja

The paste function replaces the current selected region (or inserts if there is no selection). To replace a selection press %CTRL%V. To insert click on the position and press %CTRL%V.

### **Cykl wklejania(Shift+V)**

Wavepad przechowuje 10 bie

### **Schowek systemu**

Mo

### **Zobacz tak**

- [Kopiuj do nowego](copytonew.html)
- [Mieszanie pasty](pastemix.html)
- [Ruch i wybór](moveselect.html)

# **Edycji - Mieszanie pasty**

### **Mieszanie pasty**

Ta funkcja pobiera skopiowany lub wyci Po wyci Prawie zawsze d Typowym przyk Je D **Mieszanie t** Ta funkcja pobiera skopiowan

**Obj** Zmniejsza to g

**Rozpocznij o**

U**funkcji Sta** aby klip muzyka by

U**opcji Dostosuj wniesienie,** aby uzyska

### **Koniec o**

Na ko**czasu wyj** aby upewni

Przed zmieszaniem u**opcji Zako** dostosuj bie

U**opcji Dopasuj wyj** aby uzyskaDopasuj ca aby wykona**funkcji Dopasuj czas rozpocz** aby przyci**funkcji Skró** aby elegancko przyci**funkcji Zanikaj t** aby przyci Zobacz te[Mieszanie z plikiem](mixwithfile.html)oraz [Wycinanie, kopiowanie i wklejanie](cutcopypaste.html).

# **Edycji - Usun**

### **Usun(11111DELETEKEY%2)**

To delete the selected region press %DELETEKEY%. This is similar to the cut function but a copy is not taken to the clipboard.

# **Edycji - Redact/Beep**

**Redact/Beep(%CTRLALT%2B)** U
# **Edycji - Split**

**Podziel na kursor** U **Split w ciszy** U **Split w zak** Spowoduje to podzielenie pliku przy ka **Podziel na kana**

Spowoduje to utworzenie jednego nowego pliku mono dla ka. Zobacz te[Konwertowanie cz](convert.html) oraz [ogólnych poj](concepts.html).

**Podziel na równe cz** Spowoduje to podzielenie pliku na kawa

**Dzielenie si** Biorw przybli okre

# **Edycji - Podziel na wiele cz**

Z tego okna dialogowego mo

#### **Wybieranie lokalizacji zapisywania**

Mo

Podczas zapisywania na dysku w polu Lokalizacja wyj wybierz folder, w którym majNazwa wyj wprowad

W polu rozwijaj wybierz format pliku, w który chcesz zapisa

#### **Dzielenie w ciszy**

Ta opcja sczasu trwania, wavepad utworzy podzia

### **Dzielenie w zak**

U

### **Dzielenie na równe cz**

Ta opcja s

### **Podzia**

Podziel oryginalny plik na okre Czas trwania i wprowadzaj

### **Podziel na okre**

Okrello i wprowadzaj

### **Automatyczne dzielenie**

Ta opcja s WavePad postara si

### **Podzielone na szorstkie interwa**

Podziel oryginalny plik na cz Rough interval i wprowadzaj

### **Podziel si**

Okrello i wprowadzaj

# **Edycji - Sprz**

**Sprz(Ctrl+J2)** U[regionów](bookmarks.html) lub kilku kopii tego samego pliku. Batch Join mo

# **Edycji - Do**

**Do**

Aby po[przekonwertowa](convert.html). Aby podzieli [Split File na jego kana](split.html).

# **Edycji - Zduplikowane**

### **Zduplikowane(11111CTRL%2D)**

Duplikat utworzy nowe okno pliku identyczne z bie

# **Edycji - Kopiuj do nowego**

## **Kopiuj do nowego**

Aby utworzy

# **Edycji - Mieszaj z plikiem**

### **Mieszaj z plikiem**

Jest to taka sama jak [wklej mix,](pastemix.html) z t

# **Edycji - P**

## **P**

Ta funkcja powtarza wybór kilka razy (przydatne do wyd

# **Edycji - Ciszy**

### **Wyciszy**

Ta funkcja wycisza wybrany region. Ta funkcja mo

#### **Wstaw cisz** Element menu Edycja -> Wstaw cisz

### **Wyciszanie przycinania**

Funkcja Przytnij wyciszenia mo[w sekcji Przycinanie](trim.html).

#### **Cisza Szczeliny z Noise Gates** Ka[Redukcja szumów](noisereduction.html).

# **Edycji - Przycinanie**

### **Przycinanie(11111CTRL%T)**

Aby przyci

Select the part of the file you want to keep and then press %CTRL%T.

#### **Przytnij pocz(11111TRIMSTART%2)**

Aby usun

#### **Koniec przyci(Ctrl+E2)**

Aby usun

#### **Automatyczne przycinanie wyciszenia od pocz**

Automatyczne przycinanie usuwa cisz

Auto Trim works by scanning the region for the peak level then removing the start and end that is below the Auto Trim Threshold Level below the peak. The Auto Trim Threshold Level can be adjusted through the Tools -> %OPTIONS% -> Audio Processing tab. The default is -20 dB. Increase this to -15 in noisy environments. Decrease to -24 in a studio.

Ta funkcja nie b

Automatyczne przycinanie dotyczy wybranego regionu. Cz

#### **Wyciszanie przycinania**

Funkcja Przytnij wyciszenia mo

- -Próg ciszy:
- -Jest to poziom poni
- -Usu
- -Sprawd
- -Minimalna d
- -Jest to czas, w sekundach,
- -Nowa d
- -W niektórych przypadkach mo
- -Dodaj wielokrotno
- -Jest to wielokrotno

# **Edycji - Edytowanie przyk**

**Przyk** Przyk Aby edytowa

## **Edycji - Zapisz wybrany region jako**

### **Zapisz wybrany region jako**

Ta funkcja zapisuje wybrany region. Ta funkcja mo

# **Edycji - Wstawianie pliku**

### **Wstawianie pliku**

Element menu Edycja -> Wstaw plik s

## **Edycji - Bezstratna edycja MP3**

### **Bezstratna edycja MP3**

WavePad mo

### **Co to jest bezstratna edycja MP3?**

Format MP3 jest z natury stratny: za ka

### **U**

Prze

#### **Ziarnisto**

Wszystkie edycje w trybie edycji bezstratnej edycji MP3 musz

#### **Zapisywanie**

Aby zapisa

### **Opó**

Niektóre pliki MP3 rozpoczynaj

## **Bezstratne wzmacnianie i normalizowanie**

Gdy uprzed u

# **Edycji - Krzy**

### **Krzy**

Narz

- Zanikaj
- Zanikaj
- Na

Aby u Efekty -> Wybór crossfade..(Narz Zanikanie przycisków pasków narz tabeli Poziomy i Otworzy si

(To okno ustawie**Crossfade na Inne klipy..** i **P**)

- -Zanikanie systemu Windows
- -
- Istniej**Zanikanie klipu**przebiegu, a (2) dno pokazuje**Zanikanie w klipie**Przebiegu.
- Przebieg mo
- W lewym dolnym rogu pokazano czas wy
- W prawym dolnym rogu pokazano godzin
- W ka
- Beaty b**Mecz beatowy**jest sprawdzana po raz pierwszy.
	- -Parametry zanikania
	- -Obecny zarówno fade out i fade in:
- Godzina rozpocz
- Czas trwania d
- Typ kszta
	- Liniowy zmiana g
	- Wyk
	- Sinusoidal Zmiana g
	- Logarytmiczne Zmiana g
	- -Parametry odst
	- -Zanikanie i zanikanie w klipach to dwa oddzielne klipy, które zostan
- Czas trwania odleg
- Beat match Je
- Dopasowanie fazowe Je

### **Crossfade do innego klipu**

Narz

-

-Klip, który ma by

- Plik klip jest osobnym plikiem.
- Wybór klip jest cz
- Schowek klip jest ostatnio skopiowany do schowka
	- -Pozycji

-Po

- Koniec klip zostanie wstawiony na ko
- Pocz
- Kursor klip zostanie wstawiony w punkcie pliku, w którym znajduje si -Krzy
	- -Wybierz pozycj
- Zastosuj w Clip Start crossfade zostan**Ko**Lub**Kursor**
- Zastosuj w Clip End crossfade zostan**Pocz**Lub**Kursor**
- Ustawienia crossfade
- Zanikanie okien b
- **Punkt ko**I**Zanikanie w punkcie pocz**zostanie zablokowany w pozycji pliku, która
- **P**

-

Zastosuj crossfade w przej

- -Liczba p
- -Czas odtwarzania/zap
- -Ustawienia crossfade
- Zanikanie okien b
- **Punkt ko**I**Zanikanie w punkcie pocz**zostanie zablokowany w pozycji pliku, która

# **Edycji - Dopasuj g**

**Dopasuj g** U <u>[Normalizacja d](normalize.html)</u> .

# **Edycji - Klasyfikacja klipów**

## **Klasyfikacja klipów**

Plik audio mo Klip audio mo **Lista wst**

1. Muzyka - Jasnoniebieski

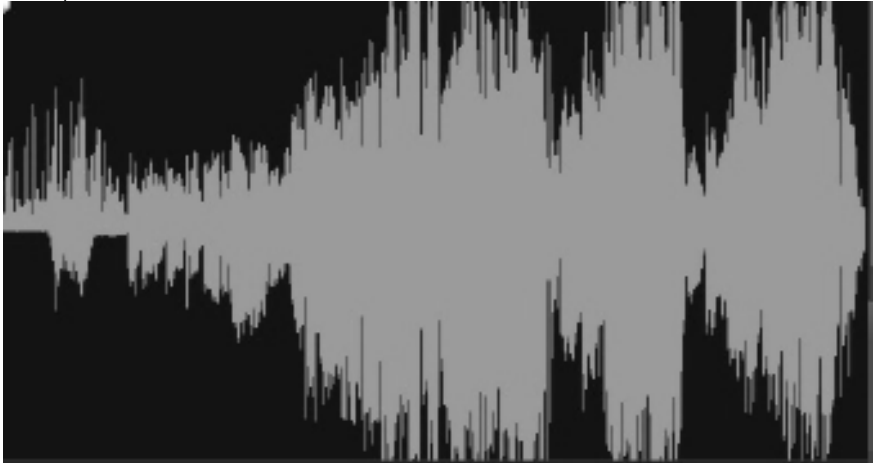

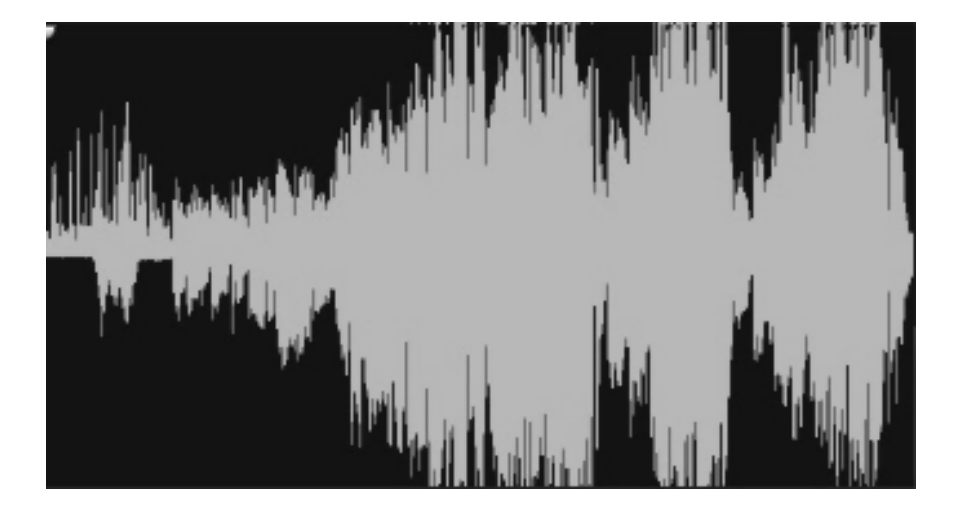

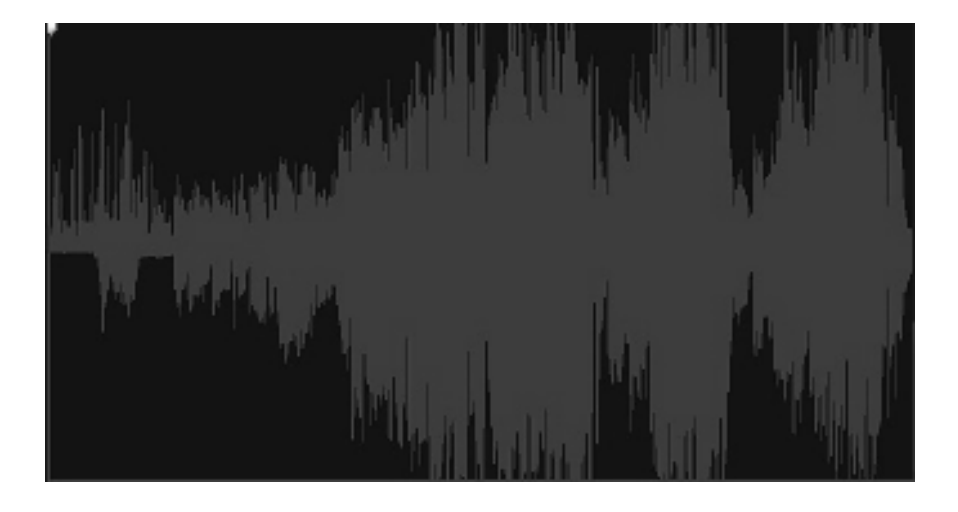

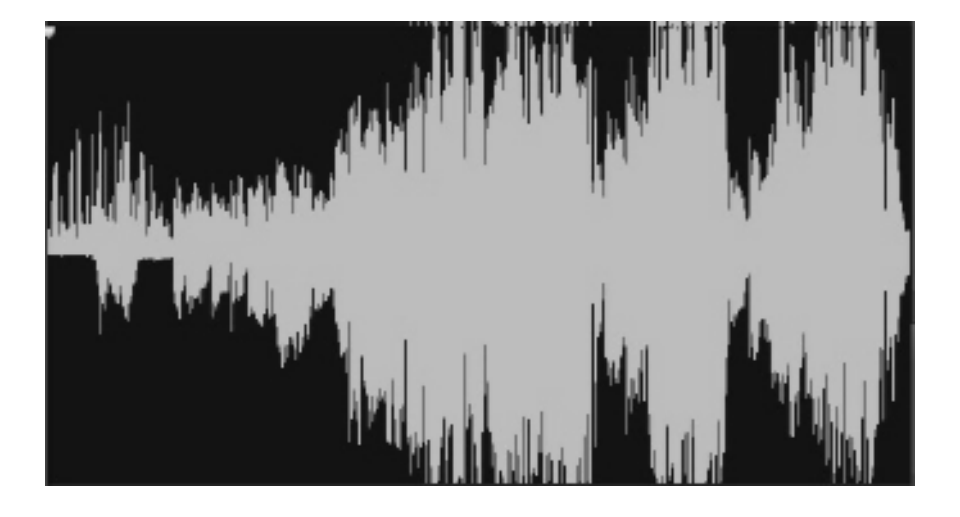

## **Biblioteka d**

**Biblioteka d** to zbiór tysi Po otwarciu biblioteki zobaczysz nast **Drzewo folderów** Po lewej stronie ka **Lista d** Po prawej stronie wy **Preview Sound** Select a sound in the list then click the **Play** button to hear it. When you have finished, click .

#### **Download**

Select a sound in the list then click the **Download** button to download the sound (if it hasn't already been downloaded).

## **Efekty - Efekty i procesy audio**

### **Efekty i procesy audio**

WavePad jest wyposa

## **Wybrany region**

Wi

#### **Ustawie**

Niektóre efekty s

#### **Podgl**

Wynik zastosowania niektórych efektów mo

#### **Konwerter partii**

Je[Batch Converter](batch.html).

### **Zobacz tak**

- [Ogólne poj](concepts.html)
- [Ruch i wybór](moveselect.html)
- [Nagrywania](recording.html)
- [Redukcja szumów](noisereduction.html)

## **Efekty -**

Okno dialogowe

## **Dodawanie efektów do**

Lista dost

**Wy** Aby dowiedzie

## **Stosowanie**

Aby zastosowa[mo](undoredo.html) cofn

Po zastosowaniu [Konwerter wsadowy](batch.html)

## **Zapisywanie i**

Je

## **Predefiniowane ustawienia**

W dolnej cz

## **Efekty - Efekty DirectX**

### **Efekty DirectX**

Ta funkcja pozwala na korzystanie z wtyczek DirectX, aby zastosowa

## **Efekty - Wtyczki VST**

#### **Wtyczki VST**

Ta funkcja pozwala na korzystanie z wtyczek DLL Virtual Studio Technology (VST) w celu zastosowania efektów do d

### **Efekt wtyczki VST**

Po okre Równie <http://www.kvraudio.com>, który jest kompleksowym Aby zobaczy<http://www.nch.com.au/wavepad/free-vst-plugins.html>.

## **Efekty - Wzmocni**

**Wzmocni** Wzmocnienie to zwi

# **Efekty - Normalizacji**

### **Normalizacji**

Aby normalizowa Metoda normalizacji Peak znajduje próbk Metoda normalizacji Metoda normalizacji Peak Loudness (RMS) próbuje normalizowa Metoda normalizacji postrzeganej g Metoda normalizacji zintegrowanej g[EBU R-128,](https://en.wikipedia.org/wiki/EBU_R_128) aby uzyska **Automatyczna normalizacja** Je

Na pasku narz

# **Efekty - Spr**

### **Spr**

Spr Przyk S Okno dialogowe Spr

### **Karta Proste**

Karta "Simple" w oknie dialogowym Spr

"Limiter" definiuje maksymalny poziom decybeli, do jakiego nagrania d

"Kompresor" zmniejsza g

Ustawienie "Stosunek" definiuje stosunek redukcji g

"Noise Gate" dzia

Mo

### **Karta Grafika**

Na karcie "Grafika" w oknie dialogowym Spr

Aby zmieni

### **Zaawansowane ustawienia spr**

Klikni

- -Wykrywanie poziomu wej
- -Okre
- -Odpowied
- - -Ataku:
	- -Czas (od 0 do 1000 milisekund), który zajmie zastosowanie korekty wzmocnienia. Ca
	- -Wydania:
	- -Czas (od 0 do 5000 milisekund), który zajmie usuni
	- -D
	- -D
	- -Wyprzedzenia:
	- -Jak daleko do przodu (od 0 do 100 milisekund), aby spojrze
	- -Korektor
	- -Okre
	- -Auto Makija
	- -Po wybraniu tej opcji spr

### **Predefiniowane ustawienia spr**

Nast -Domy

- -Naci
- -Szybka spr
- -To ustawienie kompresji spowoduje szybkie zmniejszenie liczby skoków powy
- -G
- -To ustawienie predefiniowane zmniejsza g
- -Ci
- -To ustawienie wst
- -Twardy limit:
- -To ustawienie wst
- -Mi
- -Ten limit pozwala na krótkie skoki powy
- -Brama ha
- -Spowoduje to usuni

## **Efekty - Korektora**

### **Korektora**

Korektor zmienia odpowied

Po wybraniu menu Efekty -> Korektor zostanie wy

Korektor wizualny

Left click on dowolny punkt, aby utworzy

Korektor graficzny

Korektor graficzny u

Korektor parametryczny

Korektor parametryczny jest podobny do korektora graficznego, ale z wi

- -Filtr przebiegu paska
- -Utrzymuje tylko te cz -Cz
- -Dolna warto
- -Cz
- -Górna warto
- -D
- -Szeroko
- -Amplitudy
- -Stopie
- -Filtr zatrzymania/ci
- -Zachowuje wszystkie cz
- -Cz
- -Ni
- -Cz
- -Górna cz
- -D
- -Szeroko
- -Odrzucenia
- -Stopie
- -Filtr wysokiego przej
- -Utrzymuje tylko te cz
- -Cz
- -Punkt, w którym wszystkie powy
- -D
- -Szeroko
- -Filtr dolnaprzepustowy
- -Utrzymuje tylko te cz
- -Cz
- -Punkt, w którym wszystkie poni
- -D
- -Szeroko
- -Filtr wyci
- -Przys
- -Cz
- -Dolna warto
- -Cz
- -Górna warto
- -Filtr do
- -Albo atuuje lub zwi
- -Cz
- -Ni
- -Cz
- -Górna warto
- -D
- -Szeroko
- -Amplitudy
- -Stopie
- -Filtr pó
- -Atenizuje sygna
- -Cz
- -Ni
- -Nachylenie
- -Szeroko
- -Odrzucenia
- -Stopie
- -Filtr pó
- -Atenizuje sygna
- -Cz
- -Ni
- -Nachylenie
- -Szeroko
- -Odrzucenia

-Stopie

Je

## **Efekty - Koperta**

### **Koperta**

Koperta to zmiana g Zaznacz region, w który chcesz zmieni

## **Efekty - Patelnia stereo**

### **Patelnia stereo**

Efekt stereoskopowy pozwala zmieni Wybierz region, dla którego chcesz zmieni Nale

# **Efekty - Echo**

**Echo** Echo jest powtórzeniem d Aby doda

## **Efekty - Pog**

## **Pog**

Pog

**Proste** Pierwsza zak Karta Proste zawiera równie **Projekt pokoju** Druga zak
### **Efekty - Phaser**

Phaser Efekt d

 $71$ 

# **Efekty - Flanger**

Flanger Efekt d

### **Efekty - Vibrato**

Vibrato Efekt d

# Efekty - Tremolo

**Tremolo** Efekt d

# **Efekty - Doppler**

# Doppler<br>Efekt dopplera symuluje d

# **Efekty - Wah-Wah**

### **Wah-Wah**

Jak sama nazwa wskazuje, efekt moduluje okre

Rezonans: znany równie

G

Cz

Cz

# Efekty - Chór

Chór Efekt d Uwaga: Chorus jest bardzo przydatnym sposobem, aby d

# **Efekty - Zniekszta**

### **Zniekszta**

Podczas gdy zwykle robimy wszystko, aby zmniejszy Aby uzyska

### **Efekty - Efekt radiowy AM**

### **AM Radio**

To symuluje AM Radio. Zrobili

### **Efekty - Efekt telefoniczny**

**Telefon** Symuluje d

# **Efekty - Odwróci**

### **Odwróci**

Ten efekt odwraca zaznaczenie w taki sam sposób, jak odtwarzanie rekordu lub ta

### **Efekty - Blakni**

#### **Zanikanie**

Aby zanika

#### **Zanikanie**

Aby znikn

#### **Zanikanie i przycinanie**

Opcja zanikania i przycinania jest funkcj

#### **Krzy**

**Narz** 

- Zanikaj
- Zanikaj
- Na
- Aby u

Wykres jest podzielony na dwie sekcje, górna sekcja pokazuje blakni Po najechaniu kursorem myszy na dowoln

Pola danych dzia

- -Pocz
- -Informuje o godzinach rozpocz**Uwaga:**Te czasy NIE odpowiadaj
- -Czas przerwy
- -To mówi, jak d**Uwaga:**Je
- -Zanikanie w czasie
- -Czas zanikania na ko
- -Zanika
- -Czas zanikania pocz
- -Typ zanikania
- -Kszta
- Liniowy zmiana g
- Wyk
- Sinusoidal Zmiana g
- Logarytmiczne zmiana g

Tak wi

- 1. Bufor zanikania zostanie utworzony z d
- 2. Bufor fade-in zostanie utworzony z d
- 3. Bufory Fade-In i Fade-Out zostan

# **Efekty - Zmiana pr**

**Prosta zmiana pr** To odtwarza nagrywanie szybciej lub wolniej, co z kolei zwi

**Zmiana pr** Normalna zmiana pr

**Zmiana wysoko**

Zmienia to wysoko

**Profil pr**

Dzi

### **Efekty - Zmniejsz wokal**

#### **Zmniejsz wokal**

Je

- 1. **U** Ta metoda wykorzystuje model uczenia maszynowego do automatycznego szacowania wokalu w danym d
- 2. **U**

Ta metoda b

3. **Usuwanie d** Ta opcja dzia

Uwaga: nie da si

# Efekty - Efekt anonimowy

### Efekt anonimowy

 $\sf U$ Naci U Uwaga: Ten efekt mo

# Efekty - Zmiana g

#### Zmiana g The Voice Changer umo

Istniej

Czasami przy u

- -Odejmowanie spektralne
- -Metoda automatyczna
- -Takie podej
- -Metoda r
- -Aby z niej korzysta
- 1. Wybierz krótk
- 2. Wybierz opcj
- 3. Zaznacz ca
- 4. Wybierz opcj
	- -Wielopasmowa brama ha
	- -Wielopasmowa brama szumów usuwa wszystkie dane audio poni

#### **Brama ha**

Brama szumu to filtr, który steruje g

- -Próg
- -D
- -Przytrzymaj
- -Okres czasu (w milisekundach) do oczekiwania przed zastosowaniem t
- -Wydania
- -Okres czasu (w milisekundach) wzi
- -Ataku
- -Okres czasu (w milisekundach) wzi
- -T
- -Kwota do t

#### **Kreator usuwania szumów**

#### **Automatyczne klikanie/usuwanie popu**

To narz

#### **Parametryczne usuwanie klikni**

To narz

Aby u

- -Kliknij czu
- -Jest to stopie
- -Maksymalna d
- -Jest to maksymalna d

#### **Filtr wysokoprzebiegowy**

Filtr wysokoprzebiegowy (czasami nazywany filtrem o niskim kroju) usuwa wszystkie niskie cz

#### Filtr dolnych

Filtr dolnych usuwa wszystkie wysokie cz

#### **Automatyczna kontrola wzmocnienia**

Automatycznie dostosowuje amplitud De-esser jest stosowany, aby unikn Filtr wysokoprzepuszczowy jest stosowany, aby unikn AGC jest najcenniejszy w [Batch Converter,](batch.html) gdzie chcesz, aby wiele nagra Inne funkcje, które mog

- [Normalizacja](normalize.html) zmienia poziom ca
- [Spr](compressor.html) natychmiastowa regulacja g

Korekcja przesuni  $\mathsf{C}\mathsf{z}$ 

### De-esser (de-esser)

Zmniejsz nadmierne wyeksponowanie spó Aby u

#### Analiza cz

To narz W prawym górnym rogu znajduj Dwa typy okien, Hanning i Hamming, s Aby wy Aby powi Alternatyw Bie Analiza cz To narz Je Aby wy Suwak umo Je Mo Je

Bie

### **Zamiana tekstu na mow**

To narz

Ta funkcja wymaga aparatu mowy, który nie jest zainstalowany na wszystkich komputerach. Aby pobra[www.nch.com.au/speech](http://www.nch.com.au/speech/index.html).

#### Nawigacja po mowie

Okno dialogowe Nawiguj mowa u

Konwerter partii jest u Otwórz konwerter partii za pomoc Krok 1: Wybierz pliki Click on przycisku Dodaj i przejd Click Next po dodaniu wszystkich plików. Krok 2: Wybierz polecenia Dla ka Mo Aby zapisa Krok 3: Wybierz format wyj Domy **Uwaga:** je Pliki s **Zobacz tak [Efekty](effects.html)** 

#### **Wybieranie klipu audio**

Otwórz d

#### **Wybierz docelowy typ telefonu**

- Wybierz iPhone typ dzwonka to m4r.
- Wybierz telefony z systemem Android typ dzwonka to mp3.
- Wybierz inne typ dzwonka to mp3.

#### **Wprowadzanie wiadomo**

Wpisz adres e-mail u

**Tworzenie dzwonka i wysy**

Ten krok mo

### **Pobierz z biblioteki d**

WavePad daje dost [biblioteki d](soundlibrary.html) zawieraj Podgl WavePad Master's Edition jest wyposa **Uwaga:** Aby wy

#### **Edytor d**

Edytor d

Poni

- -Wy
- -G
- -Lista plików:
- -Wszystkie aktualnie otwarte pliki audio s
- -Utwory d
- -Wszystkie
- -G
- -G
- -G
- -G
- -Wska
- -D
- -Koperty pan:
- -Przesu
- -Rozmycie przestrzenne:
- -Rozmycie przestrzenne jest parametrem, który steruje rozk
- -Waga g
- -Domy

#### Poni

- -Dodaj g
- -Click on przycisku Dodaj.
- -Dodaj g
- -Click on przycisku Dodaj LFE.
- -Usuwanie g
- -Wybierz g
- -Wybierz predefiniowane konfiguracje g
- -Wybierz konfiguracj
- -Dodaj/Usu
- -Zaznaczanie/usuwanie zaznaczenia
- -Zmie
- -Kliknij lewym przyciskiem myszy i przeci ikon
- -Przypisywanie
- -Przeci
- -Zmie
- -Wybierz g
- -Zmie
- -Wybierz
- -W
- -Zaznacz pole wyboru
- -Sterowanie ruchomym efektem d

 -Wybierz Kliknij lewym przyciskiem myszy i przeci tworzy nowe punkty ikliknij prawym przyciskiem myszy usuwa punkt. Click on czerwony kursor i przeci

- -Zapisywanie danych wyj
- -Po umieszczeniu

#### **Znalazce szczytów**

To narz

Poni

- **Bezwzgl** aby znale
- **Rms** aby znale**Okno RMS**(w milisekundach) to d**Nak**(w procentach) jest to, jak daleko okno RMS jest przesuni

Poni

- Ustawianie kursora na najbli
- Oznaczanie wszystkich szczytów zak

### Wykrywanie uderze

Automatyczne wykrywanie uderze Wykryte uderzenia s Uwaga: Ten proces mo

# **Options2 - Options2**

Otwórz wavepad Options Dialog Box za pomoc Uwaga.: **Windows 8 i po NIE maj**. Je

- <u>[Ogólne](general.html)</u>
- [Audio](audio.html)
- [Nagrywania](recording.html)
- [Wygl](appearance.html)
- [Myszy](mouse.html)
- [Odtwarzania](playback.html)
- [Klawisze i makra](macroskeys.html)
- [Typy plików](filetypes.html)

# **Options2 - Ogólne**

#### **Podczas tworzenia nowego pliku**

Monituj o cz Wybierz t  $\boldsymbol{U}$ Wybierz t[Ogólne poj](concepts.html)

#### **Podczas zapisywania pliku**

Monituj o ustawienia formatu pliku

Wybierz opcj

- Prompt Always WavePad monituje o ka
- Monituj o pierwsze zapisanie pliku (dost
- Nigdy nie monituj WavePad u

#### **Menu kontekstowe**

Dodawanie wavepada do menu kontekstowego Eksploratora plików Wybierz t

#### **Domy**

To pole s

W domy

- 11111utonumber% auto wzrost liczby
- %YYYY% current rok
- %MM% c2urrent miesi
- %DD% current dzie
- %HH% current godz.
- %MIN% current minut
- %SS22222urrent drugi

Przycisk "Reset" zresetuje format do formatu domy

Przycisk Resetuj automatyczny numer resetuje nast%autonumber%22 do 0.

#### **Adres e-mail**

Niektóre operacje w WavePad mogKonfiguruj ustawienia poczty e-mail...

# **Options2 - Audio**

#### **Urz**

W tym miejscu wybierasz urz

Je

Aby uzyska [urz](http://www.nch.com.au/wavepad/hardware.html#audiodevices) [s](http://www.nch.com.au/wavepad/hardware.html#headphones)lub [g](http://www.nch.com.au/wavepad/hardware.html#speakers)odwied [stron](http://www.nch.com.au/wavepad/hardware.html)

#### **Ostrze**

Otrzymuuj powiadomienia o mo

#### **Próg automatycznego przycinania**

To ustawienie ma zastosowanie do [funkcji Automatyczne przycinanie i przycinanie wyciszania,](trim.html)

#### **Folder roboczy audio**

Gdy WavePad

**Uwaga:** Jest to folder tymczasowy i nie powinien by

**Przechowywanie plików pami** — ustaw, jak d

- Smart Max 28 dni Pliki starsze ni
- Smart Max 14 dni Pliki starsze ni
- Usu

# **Options2 - Nagrywania**

#### **Urz**

W tym miejscu mo

Lista Wej

Poni

Nale

- -U
- -Spowoduje to zmian
- -Poziomy wy
- -Umo

Aby uzyska [WavePad Zalecane mikrofony.](http://www.nch.com.au/wavepad/hardware.html#microphones)

#### **Automatyczne nagrywanie**

- -Automatyczne przycinanie wyciszenia od ko
- -Spowoduje to usuni
- -Nagrywanie aktywowane g
- -Po aktywacji nagrywanie rozpocznie si
- -Opó
- -Spowoduje to dostosowanie d
- -Próg ciszy:
- -Jest to u

#### **Zak**

Zezwalaj na dodawanie zak Zobacz te[Nagrywanie](recording.html).
### **Options2 - Vsts**

**Wtyczki VST** W tym miejscu nale Poszczególne foldery mo

# **Options2 - Wygl**

### **Options2**

Automatyczne rozmieszczanie okien plików tak, aby by Wybierz t Maksymalizuj nowo otwarte okna plików, je Wybierz t Poka Zaznacz t Domy Wybierz t Poka Wybierz t

# **Options2 - Myszy**

**Myszy**

**Opcje powi**

Powi Wybierz t Powi Wybierz t

### **Options2 - Odtwarzania**

### **Odtwarzanie Options**

Automatyczne odtwarzanie pliku po otwarciu Wybierz t Automatyczne odtwarzanie po dowolnej edycji lub efekt Wybierz t Automatyczne odtwarzanie pliku po przej Wybierz t Automatyczne odtwarzanie pliku po wybraniu regionu Wybierz t Zmniejsz g Wybierz t

# **Options2 - Klawisze i makra**

Je

Aby utworzy

- 1. Otwórz wavepad Options -> Klawisze.
- 2. Kliknij przycisk Dodaj.
- 3. Naci
- 4. Kliknij przycisk Dodaj, aby doda
- 5. Wybierz polecenia.
- 6. Kliknij przycisk OK.
- Od tego czasu za ka

Je

# **Options2 - Typy plików**

U

● U Wybierz z tej listy typy plików, które chcesz otworzy

● Korzystanie z Panelu sterowania systemu operacyjnego Windows -> Programy domy

Uwaga.: **Windows 8 i po NIE maj**. Je

# **Options2 - Nagrywanie metronomu**

#### **Nagrywanie metronomu**

WavePad ma wbudowany metronom, który b

### **Dostosowywanie bpm i podpisu czasu**

Sygnatur

### **Wybieranie niestandardowego d**

Zaznacz to pole wyboru, je

### **Options2 - Opcje widoku**

#### **Opcje widoku**

Opcje dostosowywania obszaru roboczego w celu uzyskania lepszego dzia

**Pasek polece** — pasek polece **Powi** — zmiana z d **Opcje okna wave: Widok domy** — przywracanie wy **Tryb edycji próbki** — umo **Display + W gór** - **Wy** — wy **Kana** — lewe i prawe kana **Oddzielna edycja kana** — umo **Spektogram cz** — poka **Logarytmiczne spektogram cz** - Poka **Wy** - Poka **Unikalne kolory kana** - (dost **Kolor wed** - Poka **Kolorowy edytowany klip** — pokazywanie zmian klipu audio wed **Poka** - Poka **Poka** - Poka

W WavePad, wi

**Formaty z konfigurowalnymi opcjami:**

- [Wav](wav_settings.html)
- $\bullet$  [Mp3](mp3_settings.html)
- [Vox / Surowy](vox_raw_settings.html)
- [Mpc](http://www.nch.com.au/kb/10138.html)
- [Ape](http://www.nch.com.au/kb/10137.html)
- [Spx](http://www.nch.com.au/kb/10139.html)
- [Aif / Aiff / Aifc](http://www.nch.com.au/kb/10090.html)
- [Au](http://www.nch.com.au/kb/10092.html)
- [Flac](flac_settings.html)
- [AAC / M4A / MP4](aac_m4a_settings.html)
- [Dct](http://www.nch.com.au/kb/10293.html)
- [Ogg](ogg_settings.html)
- [Amr](amr_settings.html)
- [Wma](http://www.nch.com.au/kb/10098.html)
- [MP1 / MP2](http://www.nch.com.au/kb/10292.html)
- [Listy odtwarzania RSS](rss_settings.html)
- [Listy odtwarzania M3U](m3u_settings.html)
- [Listy odtwarzania PLS](pls_settings.html)
- [Listy odtwarzania WPL](wpl_settings.html)

### **Nazwa**

Ta lista rozwijana umo Mo

### **Formacie**

To ustawienie umo

### **Atrybuty**

To ustawienie umo

**Kodowanie sta** Wybierz t Opcja pola wyboru "Wysoka jako **Kodowanie zmiennej szybko** Wybierz t Opcja "Jako **Uwaga:** W zale **Kana** To wybiera, czy plik MP3 b **Uwaga:** Je**To nie jest b Ochrona przed b** Ta opcja dodaje dodatkowe informacje CRC do pliku MP3 i chroni przed ma

### **Formacie**

Wybierz format danych pliku z listy rozwijanej.

### **Przyk**

Wybierz cz

### **Kana**

Wybierz liczb Nale

**Kodowanie jako** Wybierz t **Kodowanie zmiennej szybko** Wybierz t **Uwaga:** W zale **Kana** Wybiera, czy plik wyj **Uwaga:** Je**To nie jest b Odrzu** Oznacza to, czy odrzuci

### **Poziom kompresji**

Ta opcja okre **Cz** W tym miejscu mo

#### **Kana**

Wybiera, czy plik wyj

**Kodowanie**  Wybierz t **Kodowanie zmiennej szybko** Wybierz t **Opcje zaawansowane** Pole opcji zaawansowanych daje wybór opcji kodowania, które nie s **Opcje zaawansowane - wymu** Wymusza kodowanie przy u **Opcje zaawansowane — wy**

Wy

**Uwaga:** Opcja wyboru wyj

AMR Narrowband jest popularnym formatem u Jedynym ustawieniem do okre

Podcast to utworzony plik audio, który mo

- Plik RSS: jest to plik, który b
- Plik MP3: jest to rzeczywiste nagranie audio. Zostanie pobrany tylko przez programy podcastowe na

Aby tworzy

Okno dialogowe ustawie

G — adres URL, w którym zostanie przes

Ustawienia MP3 - Kliknij przycisk "Ustawienia MP3", aby otworzy [MP3\).](mp3_settings.html)

Lista odtwarzania M3U to plik tekstowy zawieraj W WavePad obs

- Plik M3U: plik odtwarzany w WinAmp.
- PLIK MP3: plik zawieraj

Aby utworzy

Okno dialogowe ustawie

#### **G**

Adres URL, pod którym mo

- -Bezwzgl
- -Po utworzeniu pliku M3U z bezwzgl
- -Standardowy adres URL http
- -nphttp://www.music.com/
- -Adres URL pliku na komputerze lokalnym
- -np.
- -Wzgl
- -Pliki M3U musz
- -Wzgl
- -na przyk
- -Wzgl
- -na przyk

#### **Ustawienia MP3**

Kliknij przycisk "Ustawienia MP3", aby otworzy[MP3\).](mp3_settings.html)

Pliki PLS to pliki tekstowe zawieraj

W WavePad obs

- Plik PLS: plik, który odtwarzasz w WinAmp.
- PLIK MP3: plik zawieraj

Aby utworzy

Okno dialogowe ustawie

#### **G**

Adres URL, pod którym mo

-Bezwzgl

- -Po utworzeniu plików PLS z absolutnymi adresami URL, mo
- Standardowy adres URL http np http://www.music.com/.
- Adres URL pliku na komputerze lokalnym np. -Wzgl
	- -Pliki PLS musz
- W stosunku do folderu g
- W stosunku do katalogu np.

### **Ustawienia MP3**

Kliknij przycisk "Ustawienia MP3", aby otworzy[MP3\).](mp3_settings.html)

Pliki WPL to pliki tekstowe zawieraj

W WavePad obs

- Plik WPL: plik odtwarzany w programie Windows Media Player.
- PLIK MP3: plik zawieraj

Aby utworzy

Okno dialogowe ustawie

#### **G**

Adres URL, pod którym mo

-Bezwzgl

- -Po utworzeniu plików WPL z absolutnymi adresami URL, mo
- Standardowy adres URL http np http://www.music.com/.
- Adres URL pliku na komputerze lokalnym np. -Wzgl
	- -Pliki WPL musz
- W stosunku do folderu g
- W stosunku do katalogu np.

#### **Ustawienia MP3**

Kliknij przycisk "Ustawienia MP3", aby otworzy[MP3.](mp3_settings.html)

### **Zaawansowane - Opcje wiersza polecenia**

#### **Uwaga:** Ta funkcja jest dost

You can easily control WavePad from the command line. The WavePad executable is usually located at "C:\Program Files\NCH Software\WavePad\wavepad.exe". The usage of command-line is:

#### **Uwavepad.exe[opcje] [pliki do edycji]**

OPCJE: to miejsce, w którym mo

- --zapisz
- -Zapisz bie
- --saveas<filepath>
- -Zapisz bie
- --play
- -Odtwarza aktualnie aktywny plik.
- --rekord
- -Nagrywanie d
- --stop
- -Zatrzymuje aktualnie odtwarzany plik.
- --restart
- -Ustawia kursor na pocz
- --zamknij
- -Zamknij bie
- --wyj
- -Wyjd
- --zminimalizowa
- -Zminimalizuj okno WavePad do ikony w zasobniku systemowym .
- --maksymalizuj
- -Maksymalizuj okno WavePad pasuje do pe
- --przywracanie
- -Je
- --okno <width> <height> </width>
- -Ustaw szeroko
- --list [listfilepath]
- -ListFilePath to plik tekstowy zawieraj
- --partia
- --batch [
- -Dodaj okre
- --batch -inpdir [folderpath] [
- -Opcja -inpdir dodaje pliki z folderu i jego podfolderów rekursywnie. Gdzie [folderpath] jest pe
- --batch [scriptfilepath] -inpdir [folderpath] [
- -[scriptfilepath] to plik skryptu, który zawiera wszystkie polecenia, które zosta
- --batch [scriptfilepath] -inpdir [folderpath] [
- --destdir okre
- --batch [scriptfilepath] -inpdir [folderpath] [
- -Opcja -output okre
- --batch [scriptfilepath] -inpdir [folderpath] [
- -Opcja -run wykonuje polecenie konwersji wsadowej. Spowoduje to wyj
- --batch [scriptfilepath] -inpdir [folderpath] [
- -Opcja -quit wykonuje konwersj

-FILEs DO EDYCJI:

-Gdzie wpisujesz pliki, które chcesz za

#### **Przyk**

wavepad.exe -save -close

wavepad.exe -saveas "C:\Moja muzyka\MyNewFile.mp3" -exit

wavepad.exe -minimalizuj

wavepad.exe -maksymalizuj

wavepad.exe -restore

wavepad.exe -okno 800 600

wavepad.exe -batch "C:\Moja muzyka\MyNewFile.mp3"

wavepad.exe -batch -inpdir "C:\MusicFolder" "C:\Moja muzyka\MyNewFile.mp3"

wavepad.exe -batch -inpdir "C:\MusicFolder" "C:\Moja muzyka\MyNewFile.mp3" skrypt.wpb wavepad.exe -batch -inpdir "C:\MusicFolder" script.wpb -destdir "C:\Convert" -output .wav -run wavepad.exe -batch "C:\Moja muzyka\MyNewFile.mp3" -destdir "C:\Convert" -output .wav -quit

wavepad.exe -list "C:\Moja muzyka\MyFileList.txt"

wavepad.exe "C:\Moje projekty\WavePadProject.wpp"

wavepad.exe "C:\Moja muzyka\Muzyka1.wav" "C:\Moja muzyka\Music1.mp3"

# **Suite - Zalecane programy**

Poni[stronie audio programu NCH Software](http://www.nch.com.au/software/audio.html).

- [Mikspad Mieszanie wielu](http://www.nch.com.au/mixpad/index.html)  Mieszaj nieograniczon
- [SoundTap Streaming Audio Recorder](http://www.nch.com.au/soundtap/index.html) Nagrywanie prawie ka
- [Zmieniacz g](http://www.nchsoftware.com/voicechanger/index.html) Najnowocze
- [Zulu DJ Oprogramowanie](http://www.nch.com.au/dj/index.html) B
- [Ekspresowe nagrywanie p](http://www.nch.com.au/burn/index.html) Tworzenie i nagrywanie p
- **[Ekspresowy rip CD Ripper](http://www.nch.com.au/rip/index.html) Wyodr**
- [Prze](http://www.nch.com.au/switch/index.html) Konwertui i kodui pliki audio mi
- [Golden Records Konwerter analogowy na CD/MP3](http://www.nch.com.au/golden/index.html) Konwertuj rekordy LP i kasety audio na p
- [Edytor wideo VideoPad](http://www.nchsoftware.com/videopad/index.html) Tworzenie, edytowanie i konwertowanie profesjonalnych filmów wysokiej jako
- [Oprogramowanie do generatora tonów ToneGen](http://www.nch.com.au/tonegen/index.html) Generowanie sinusoidy, cz
- [Oprogramowanie do notacji muzycznej Crescendo](http://www.nch.com.au/notation/index.html) Tworzenie profesjonalnych partytur muzycznych dla pojedynczych lub wielu instrumentów.

### **Rozwi**

Poni

- Sterownik karty d
- Niezgodne ulepszenia d
- Ustawienia kana

### **Sterownik karty d**

Aby zaktualizowa

- Otwórz Mened**Klawisz Systemu Windows+R**, a nastDevmgmt.msc)
- Kliknij dwukrotnie**Kontrolery d**. Karta d
- Kliknij prawym przyciskiem myszy kart**Aktualizacja sterownika**. System Windows poprowadzi Ci

#### **Niezgodne ulepszenia d**

Firmy Microsoft i dostawcy zewn

- Otwórz przycisk d**Klawisz Systemu Windows+R**, a nastmmsys.cpl)
- Przejd**Nagrywania**Zak
- Kliknij prawym przyciskiem myszy urz**W**.
- Przejd**Zaawansowane**i odznacz**W**
- Kliknij**Zastosowa**Przycisk

#### **Ustawienia kana**

Urz[kliknij tutaj](convert.html).

### **Rozwi**

Poni

- Sterownik urz
- Urz
- Urz
- G

#### **Sterownik urz**

Aby zaktualizowa

- Otwórz Mened**Windows+X**, a nast
- Kliknij dwukrotnie **Kontrolery d**. Urz
- Kliknij prawym przyciskiem myszy urz**Aktualizacja sterownika**. System Windows poprowadzi Ci

#### **Urz**

Aby w

- Otwórz Mened**Windows+X**, a nast
- Kliknij dwukrotnie **Kontrolery d**. Urz
- Kliknij prawym przyciskiem myszy urz**W**.

### **Urz**

Port, do którego pod

- **Urz** Niektóre komputery maj
- **Z** Sprawd
- **Wymagany port mo** Sprawd

### **G**

Aby wyregulowa

- Znajd
- Upewnij si
- Aby zwi

To okno dialogowe umo W oknie dialogowym Rozwi Je**Zachowaj wspó** jest dost

To okno dialogowe umo W oknie dialogowym Rozwi Szeroko

To okno dialogowe umo W oknie dialogowym Niestandardowa liczba klatek na sekund Domy**zmienna liczba klatek na sekund** ale w oknie dialogowym mo**opcj** zaznaczaj**Sta**

W tym oknie dialogowym pokazano wykryty format sekwencji wideo podczas procesu zapisywania. Aby wykry

Kliknij przycisk Wykryj obok pola Predefiniowane. Detect dostosuje format rozdzielczo Je

Kliknij przycisk OK, aby u

Wybieranie strumienia audio **Strumie** Wybieranie strumienia audio z pliku **Nie pytaj mnie ponownie** Pomijanie okna dialogowego wyskakuj